## **Tomales High School**

## **Parent ABI Logon Instructions**

Tomales High School is now providing web access to your student's information. This information is only accessible by knowing the student's ID number, Telephone number, and Verification Code. You will either receive this information by mail or you can acquire it at the school office.

A. Go to https://abiparent.marinschools.org/shoreline/and you will see this screen (Note the "s" in "https" and that there is no "www" before the domain address).

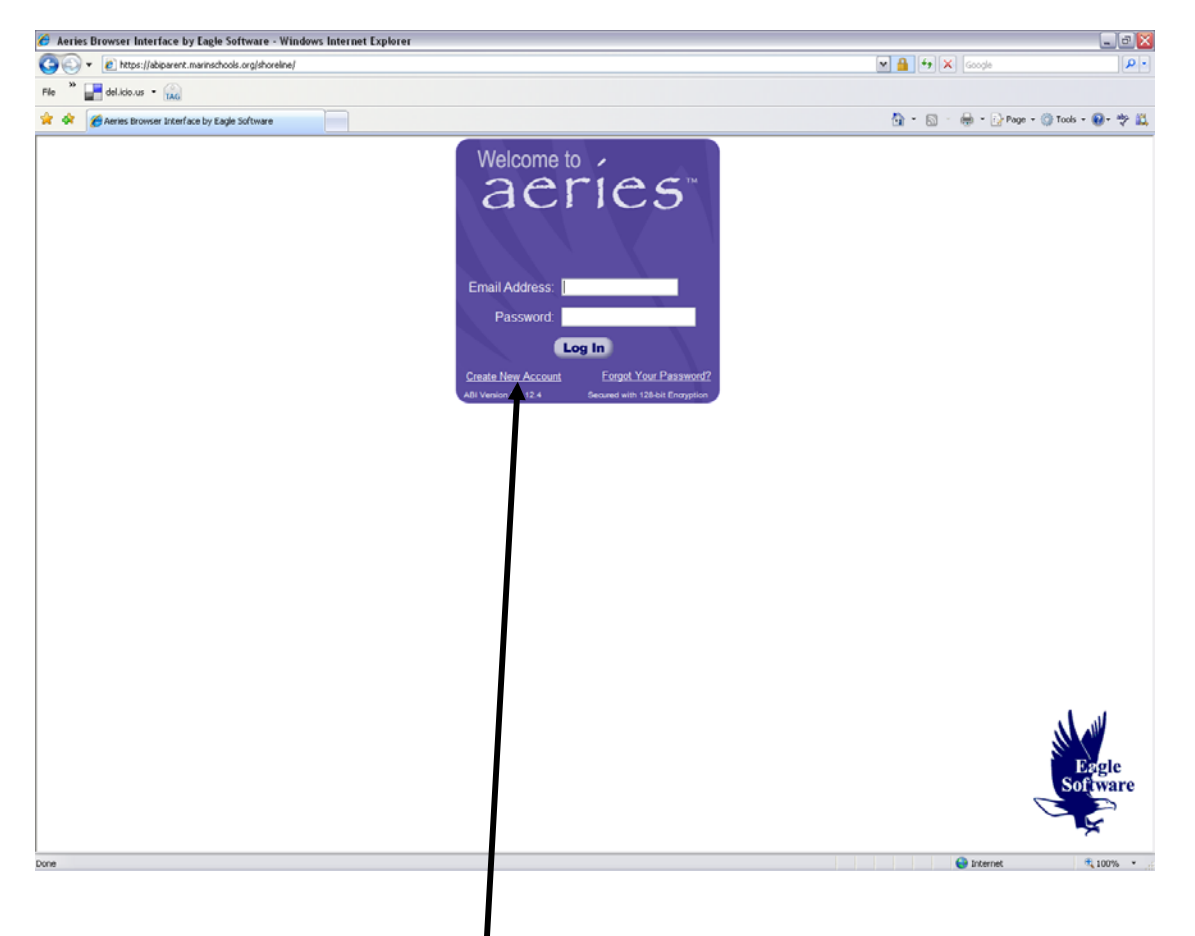

Click on the **Create New Account** in the bottom left corner.

B. This next screen will then ask what type of account you are creating. Choose one and click the "next" button at the top.

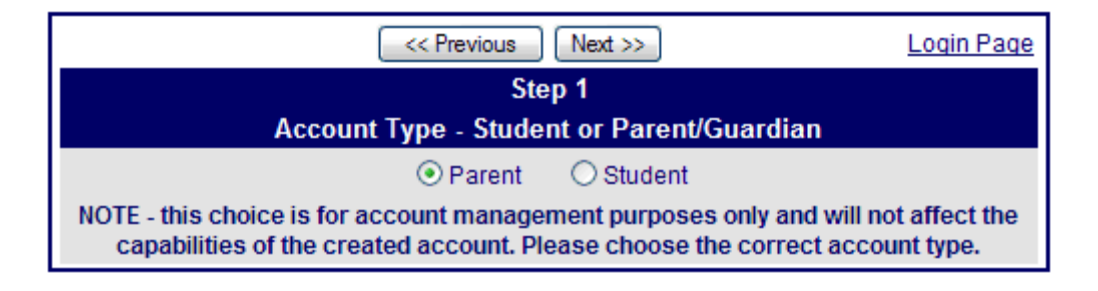

C. This screen is where you enter your full email address and the password that you would like to use to log-in to the Parent ABI (not your email password). After you complete the screen, click "next".

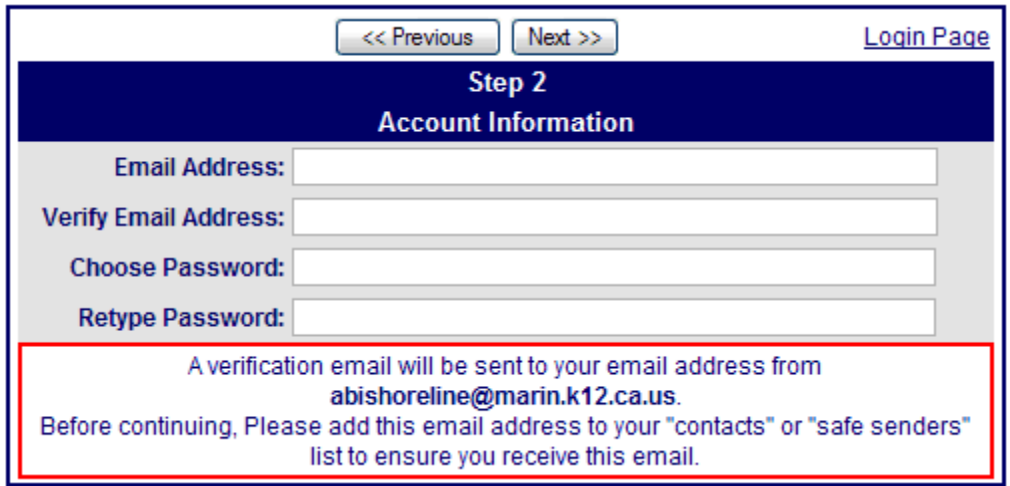

D. You will need to wait for an email from Aeries to appear in your email inbox. This generally takes just a couple of minutes.

E. When you open the email, you will have the choice to either accept or reject the email assigned to you. If you choose to accept the account, the following screen will appear.

Enter the Student Permanent ID Number and the Verification Code that you received from the school. In addition, enter the Student Home Telephone Number. Be sure that this telephone number matches the telephone number that is on record at the school [Call (707) 878-2286 for help]. Click "next" once the information is entered.

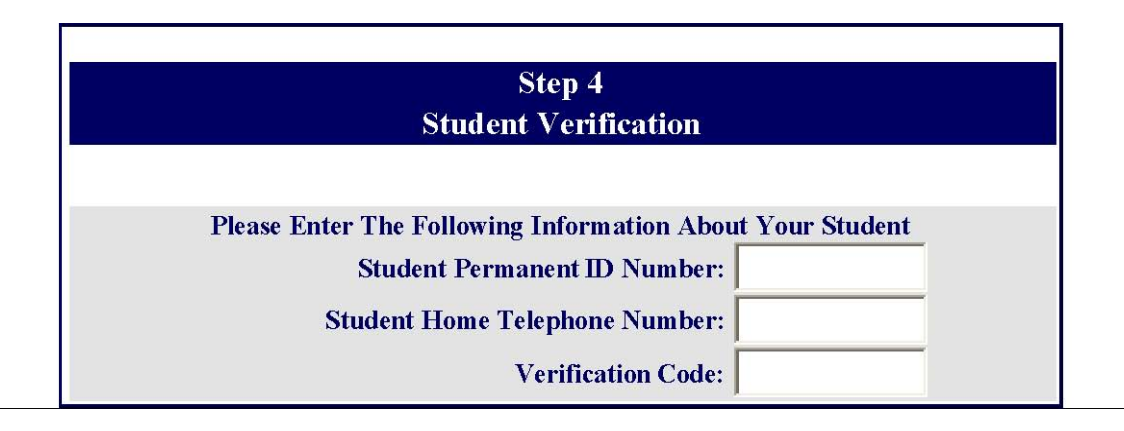

F. On this screen, you will choose one of the options and click the "next" button at the top of the screen.

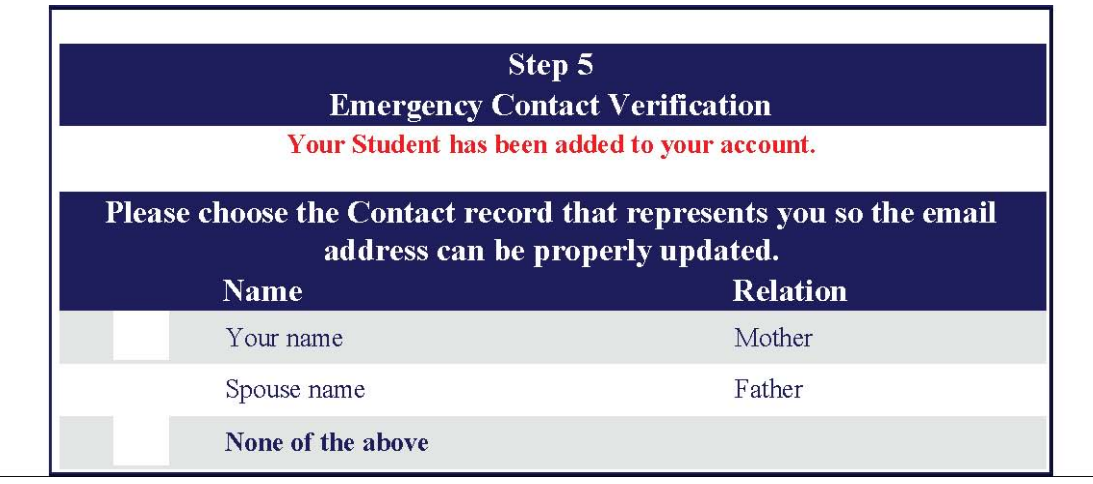

G. This final screen will redirect you to the Parent ABI login screen where you will enter your email address and ABI password to enter the system.

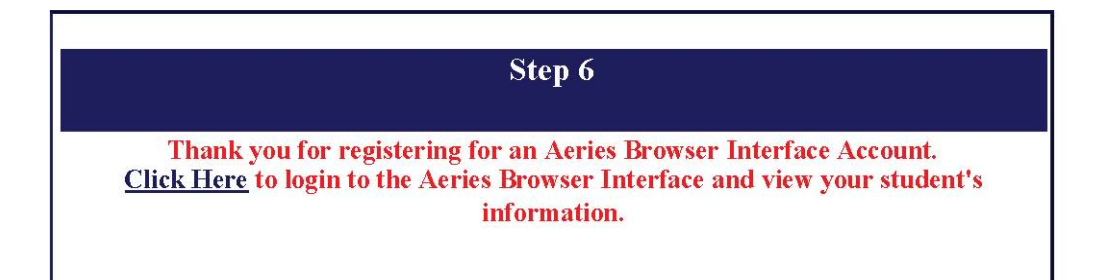

If, after logging in, you have more than one student at Tomales High School, you can go to the top right of the page and select the drop-down showing your student, and choose the "add another student" option. You will need that student's Permanent ID Number, Verificaition Code, and Student's Home Telephone Number. Once the information is entered, you will have the included students available from this drop-down list.